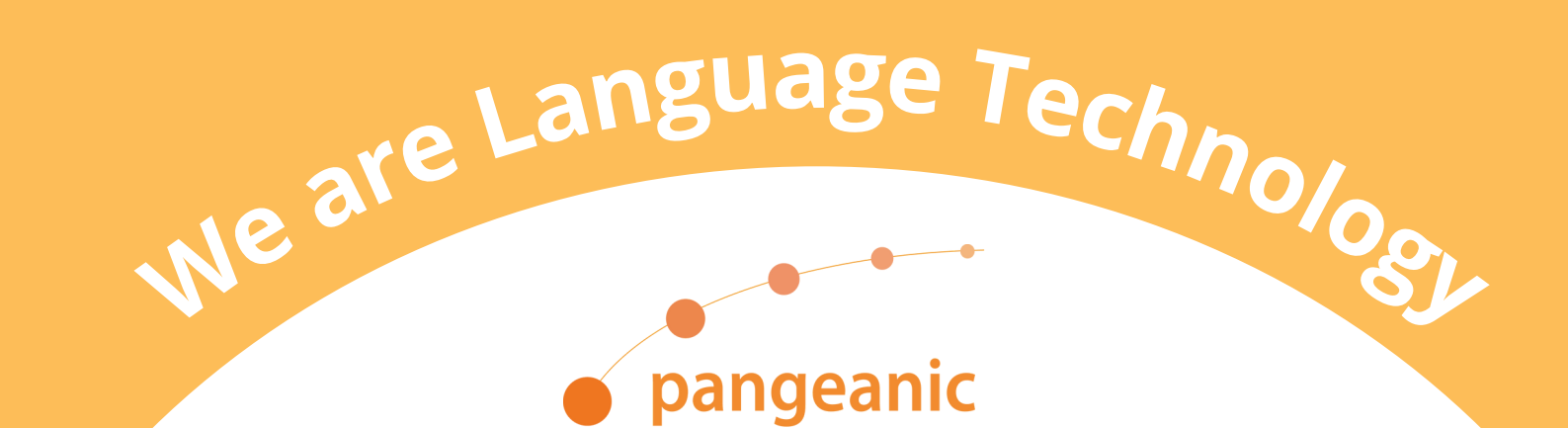

# **How to integrate Azure AD login in Ubuntu 23.04.**

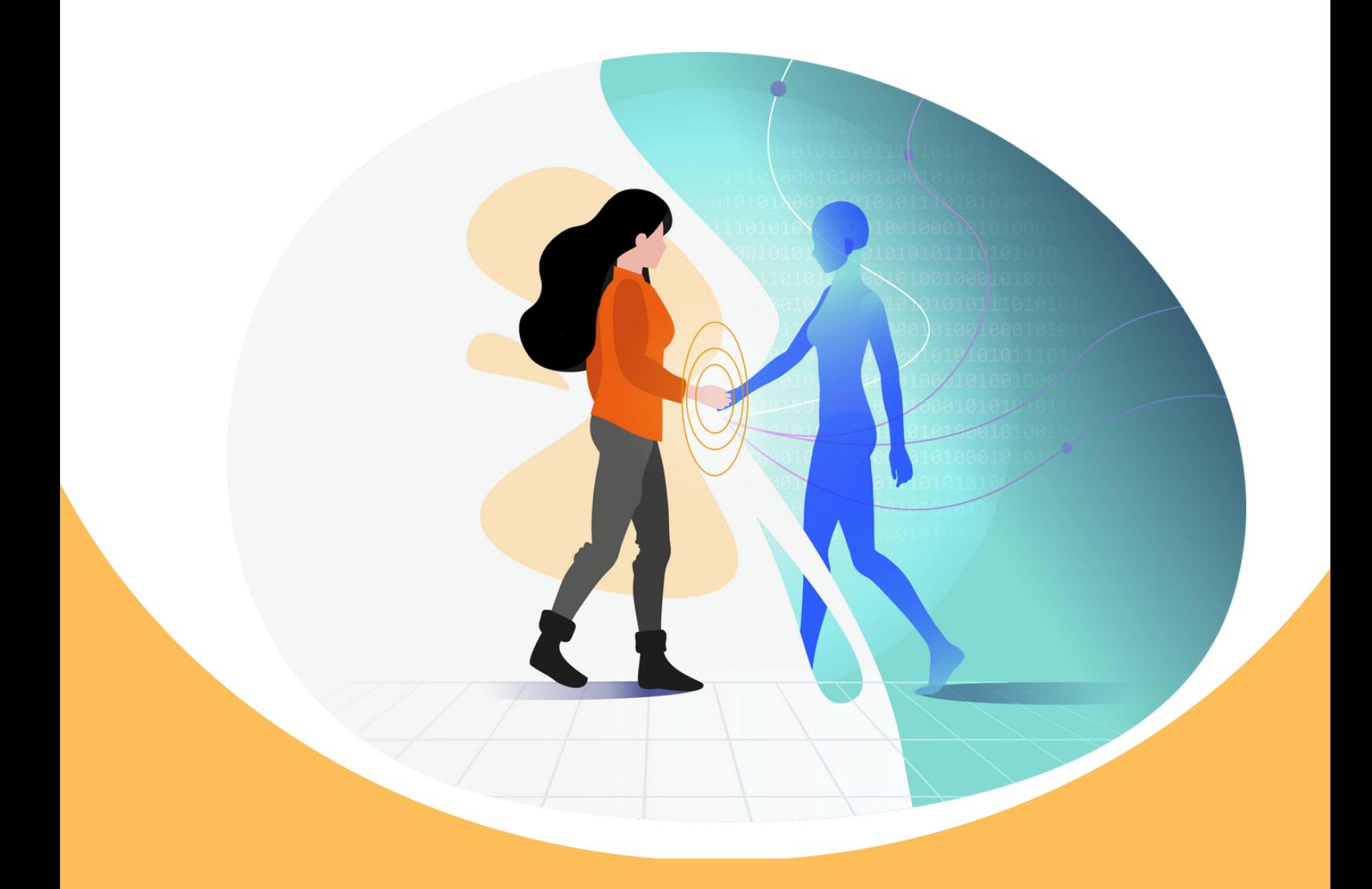

**VALENCIA** . **MADRID** . **LONDON** . **HONG KONG** . **TOKYO** . **SHANGAI** . **BOSTON** .**NEW YORK**

**www.pangeanic.com**

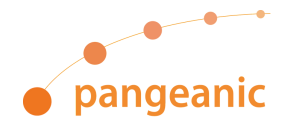

At **[Pangeanic,](https://pangeanic.com/)** as an **ISO 27001 certified company**, we have always placed a high priority on security. Working in a hybrid environment where some employees work remotely and others in the office, we have strict requirements to ensure the safety of our data. The classic Active Directory solution with LDAP protocol is now considered legacy. We have been eagerly anticipating native authentication between Azure AD and Ubuntu, and with the release of Ubuntu 23.04 OS by Canonical, the company behind Ubuntu, we now have access to a range of new features designed to meet the needs of remote workers. One of the most significant new features is the integration of Azure Active Directory accounts for logging in. This integration provides an additional layer of security for our users, allowing them to authenticate using their Azure AD credentials, which are centrally managed by our IT department. How to configure Ubuntu you can find it in **this [video](https://ubuntu.com/blog/azure-ad-authentication-comes-to-ubuntu-desktop-23-04)**.

However the **configuration of Azure AD application** is not explained, we would like to share with you our manual below.

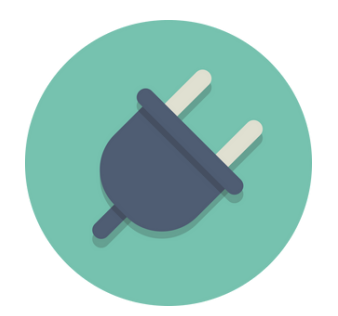

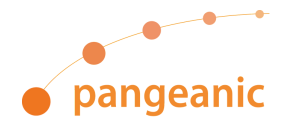

### **1- Creating an azure application:**

To begin with, it is essential to create an Azure application to enable Azure Active Directory (Azure AD) authentication for Ubuntu.

Home  $>$  App registrations  $>$ 

#### **Register an application**  $\cdots$

#### \* Name

The user-facing display name for this application (this can be changed later).

Canonical Login

#### Supported account types

Who can use this application or access this API?

Accounts in this organizational directory only (Pangeanic B I Europa SL only - Single tenant)

◯ Accounts in any organizational directory (Any Azure AD directory - Multitenant)

Accounts in any organizational directory (Any Azure AD directory - Multitenant) and personal Microsoft accounts (e.g. Skype, Xbox)

◯ Personal Microsoft accounts only

Help me choose...

#### Redirect URI (optional)

We'll return the authentication response to this URI after successfully authenticating the user. Providing this now is optional and it can be changed later, but a value is required for most authentication scenarios.

Web

e.g. https://example.com/auth

# **2- Giving the application the required permissions:**

- $\bullet$ Once you have created the Azure application, you need to give it the necessary permissions to authenticate with Azure AD.
- In the Azure portal, navigate to the "API permissions" section of your  $\bullet$ Azure application and grant the required permissions.

 $\checkmark$ 

 $\checkmark$ 

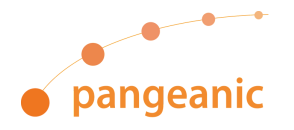

### Home > App registrations > Canonical Login

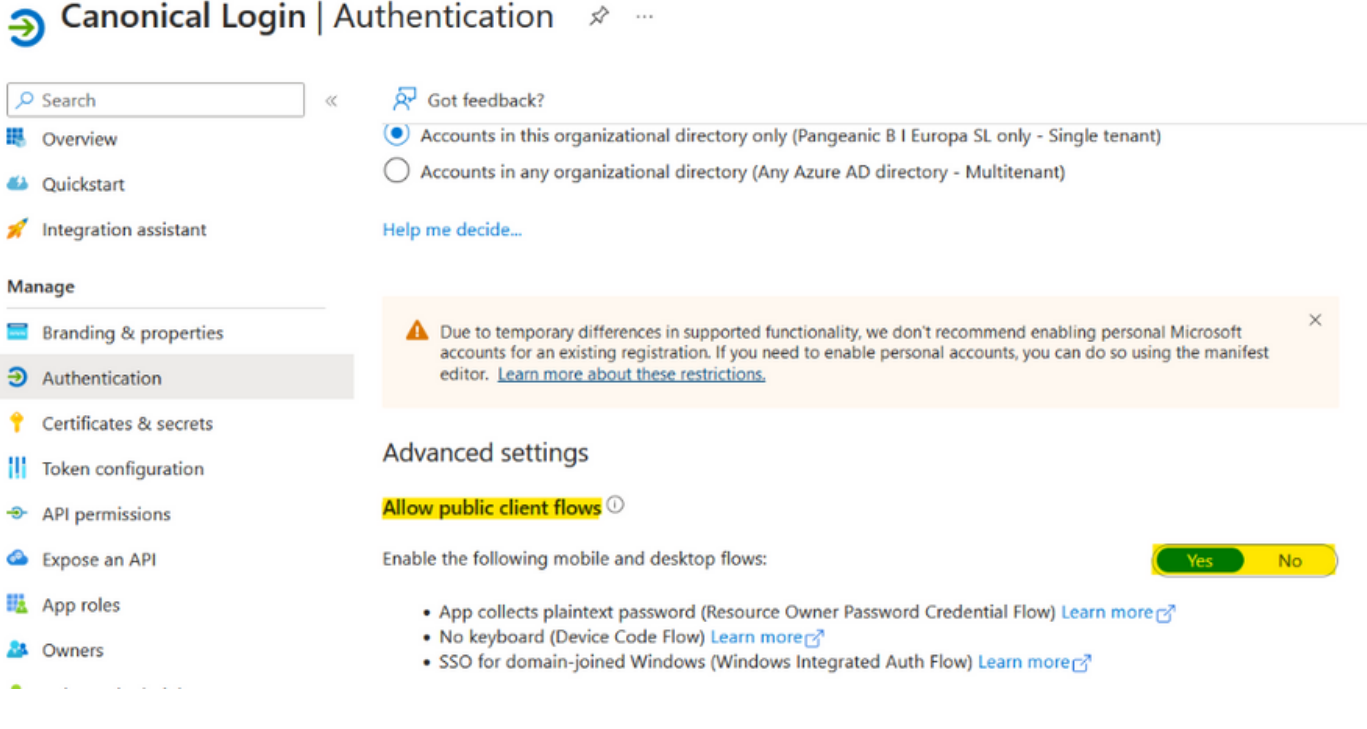

#### Home > App registrations > Canonical Login

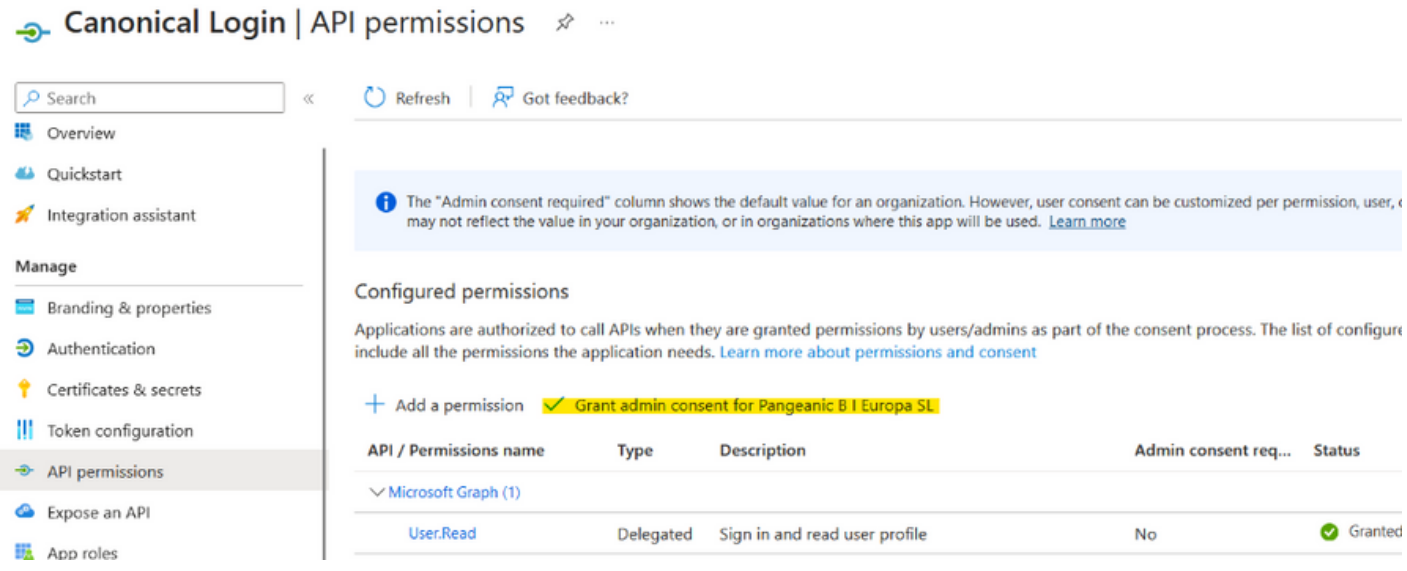

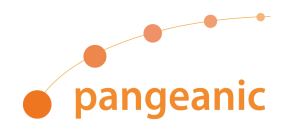

## **3- Assign the user to the enterprise application:**

- After granting the necessary permissions, you need to assign the user to the enterprise application.
- Navigate to the "Enterprise applications" section of your Azure AD, select the enterprise application you created, and assign the user to the application

#### **Canonical Login** | Users and groups **Enterprise Application** Ù  $\mathscr{D}$  Edit assignment  $\quad \blacksquare$  Remove  $\mathscr{D}$  Update cred  $+$  Add user/group **III** Overview The application will not appear for assigned users within My Apps. Set 'visible to **D** Deployment Plan  $\mathsf{\times}$  Diagnose and solve problems Assign users and groups to app-roles for your application here. To create new app Manage  $\overline{P}$  First 200 shown, to search all users & gro... || Properties **Display Name Object Type A** Owners DA **Domain Admin** User Roles and administrators  $RC$ Rafael Clemente Juan User **24** Users and groups  $\mathfrak{D}$  Single sign-on

### Home > Enterprise applications | All applications > Canonical Login

## **4- Installing the Required Packages in Ubuntu:**

- In Ubuntu, install the following packages using the command: sudo apt install libpam-aad libnss-aad
- These packages enable Ubuntu to authenticate with Azure AD.

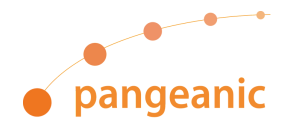

## **5- Completing the Configuration File:**

- After installing the required packages, complete the configuration file with the App ID and Tenant ID from the enterprise application.
- You can find the App ID and Tenant ID in the "Overview" section of your Azure application in the Azure portal.

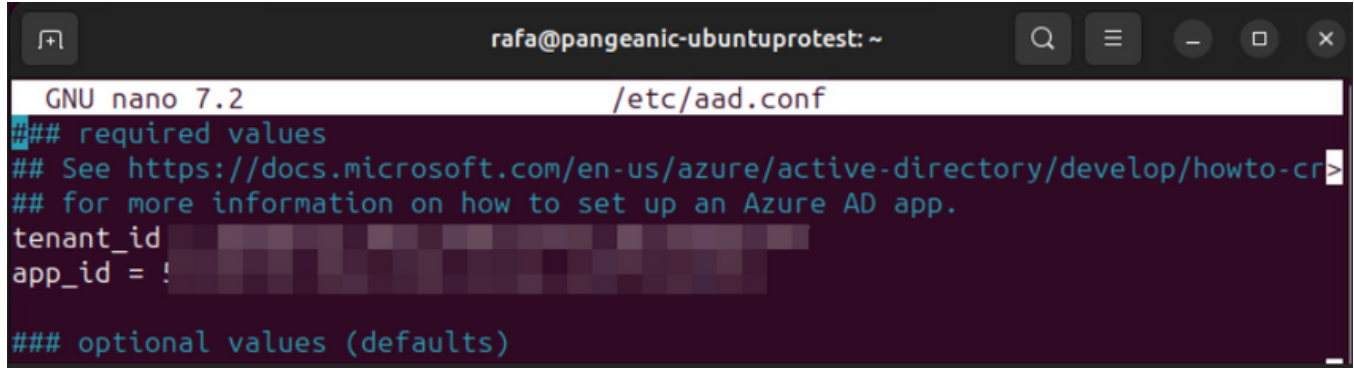

### **6- Activate the new login method:**

- Next, activate the new login method by running the command: sudo pamauth-update –enable mkhomedir.
- This command enables Ubuntu to create the home directory for the user when they first log in using Azure AD.

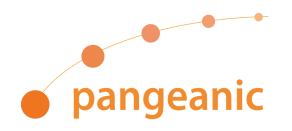

# **7- Logging in to Ubuntu with Azure Credentials:**

- Finally, log in to Ubuntu using your Azure credentials.
- Click on "The user is not in the list" and enter your Azure credentials.
- If everything is set up correctly, you should be logged in to your Ubuntu desktop using your Azure credentials.!

### **References:**

### **<https://github.com/ubuntu/aad-auth>**

**<https://ubuntu.com/blog/azure-ad-authentication-comes-to-ubuntu-desktop-23-04>**

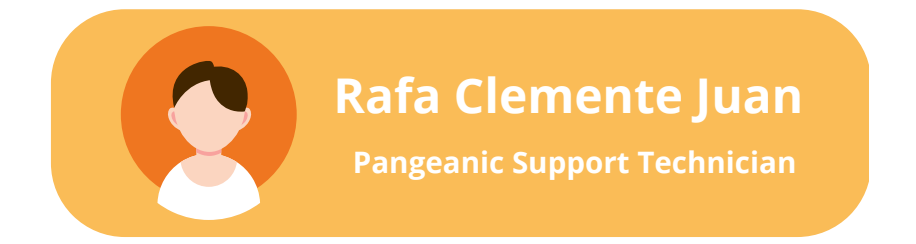

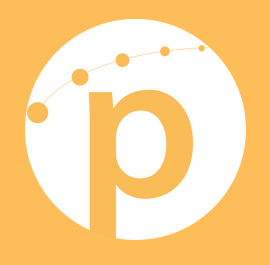

Av. Cortes Valencianas, 26-5 Office 107 46015 Valencia España

(+34) 96 333 63 33

info@pangeanic.com

**www.pangeanic.com**

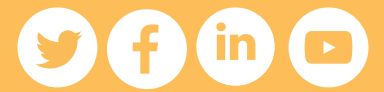